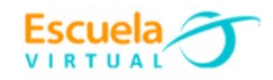

## **Ciencias Naturales 7° Séptimo Grado.**

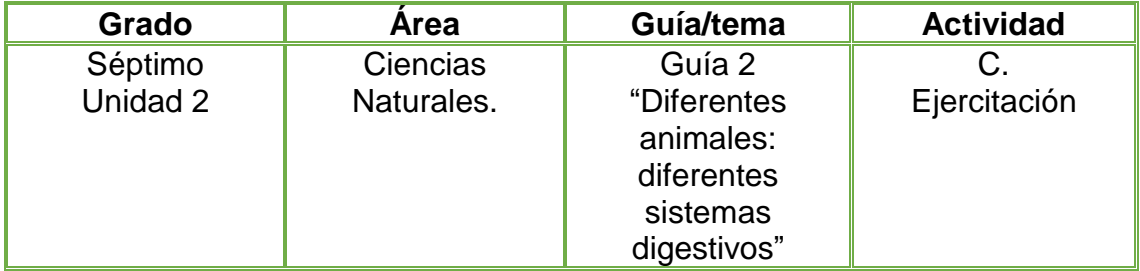

EJERCITEMOS NUESTRA COMPETENCIA PROPOSITIVA.

**1.** Con elementos que dispongamos en el centro de recursos como papel, colores, pitillos, envases plásticos, plastilina, entre otros. Propongo una demostración o modelo que permita explicar o demostrar a nuestros compañeros cómo funciona el sistema digestivo de los invertebrados y vertebrados.

**2**. Realizo un video en mi teléfono celular donde explique cómo fue el proceso de construcción del modelo del sistema digestivo, hablo de mi experiencia y que materiales utilicé.

**4.** Abro el programa Movie Maker y edito el video donde explique cómo fue la construcción y el paso a paso de mi modelo del sistema digestivo; tomo fotografías a los primeros bosquejos y al modelo construido para que formen parte de mi video y elijo una buena canción de fondo. Solicito a mi profesor el instructivo para hacer uso del programa y convertirme en un gran reportero.

#### **Instrucciones para el desarrollo de la adaptación:**

- **1.** Como primer paso voy a guardar mis fotografías, el video de la construcción del modelo del sistema digestivo y la canción que deseo de fondo en una memoria USB o guardadas en mi equipo de cómputo, de esta manera se facilita para la edición de mi video en movie maker.
- **2.** Abro el programa Movie maker
	- clic en **inicio**
	- clic en **Movie Maker.**

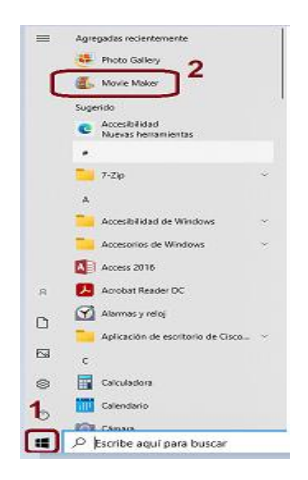

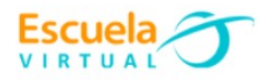

**3.** Observo como en el centro del programa **Movie Maker** aparece el símbolo de imagen y video, doy clic y automáticamente se abren las carpetas de mi equipo de cómputo

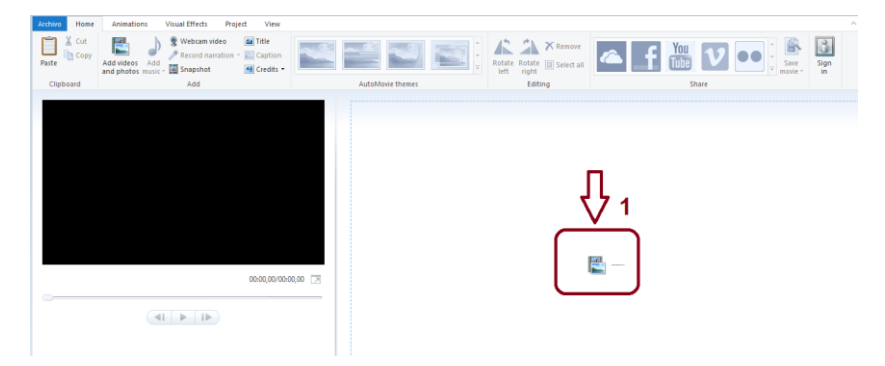

\* voy eligiendo una a una según el orden en que quiera mostrarlas, a medida que elija una foto doy clic en abrir.

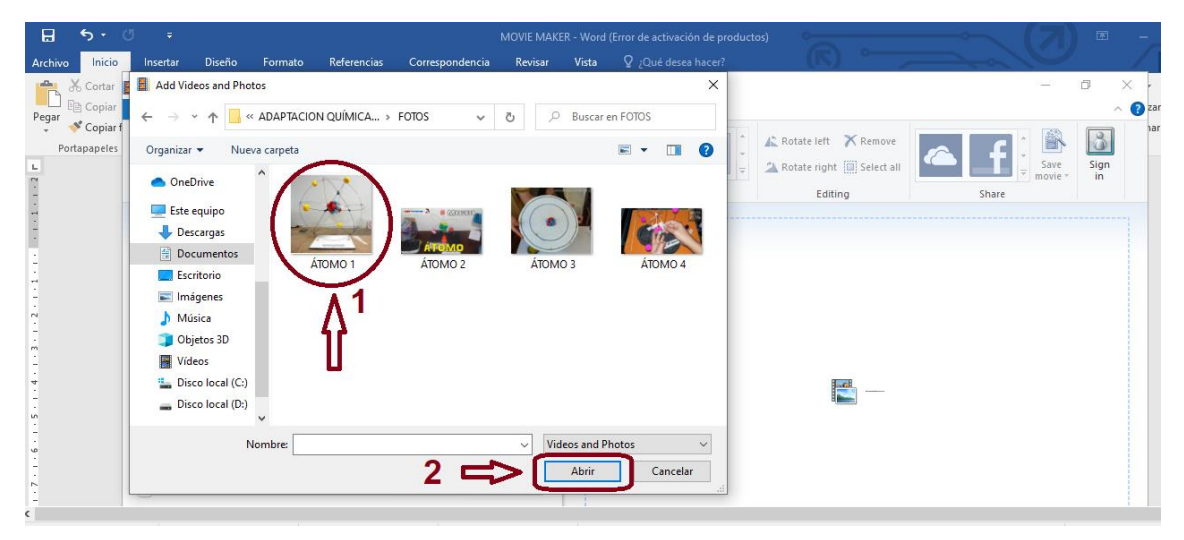

# **Para editar imagen y elegir formato de presentación.**

**1.** Una vez elegida la fotografía doy clic en la herramienta **editar** ubicada en la parte superior de mi pantalla, posteriormente elijo el tipo de formato que deseo se presente mi imagen.

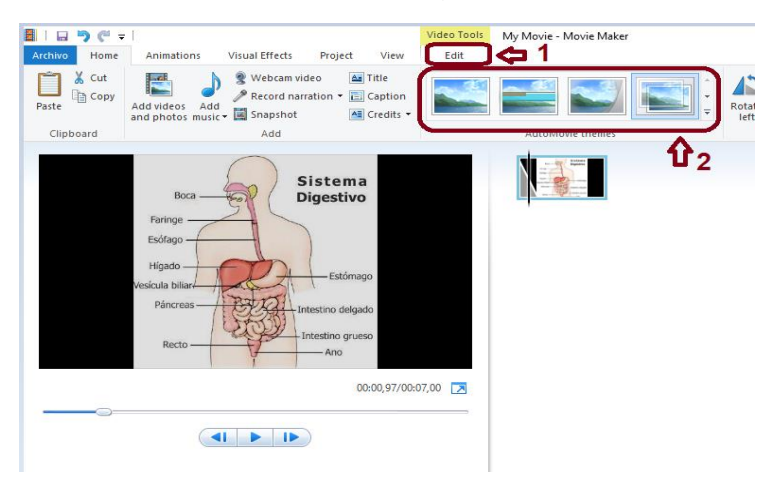

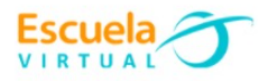

**2.** Coloco texto en mi imagen dando clic **en mi película** y coloco el nombre que deseo.

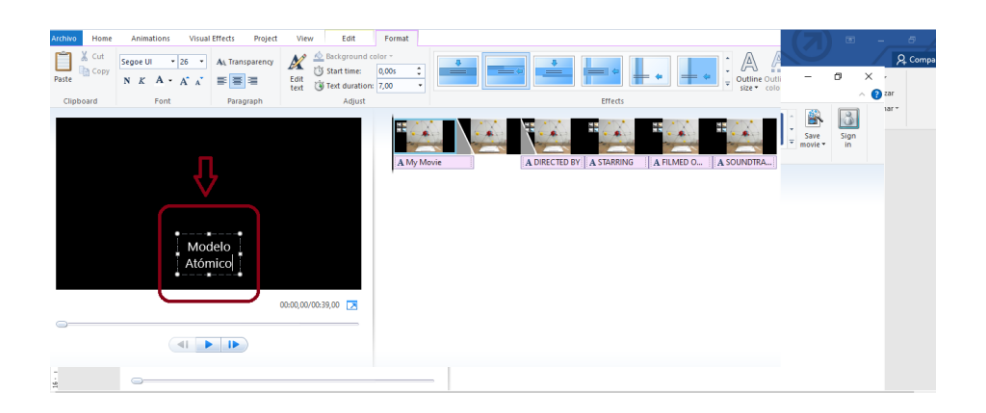

**3.** Doy clic en la opción **efecto visual** ubicado en la parte superior y elijo el que más me llame la atención.

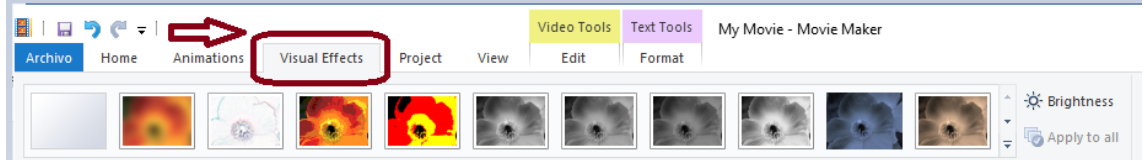

**4.** Una vez tenga mi primera imagen editada sigo agregando más imágenes y le aplico el mismo ejercicio que la anterior, para ello doy clic en **videos y fotos.**

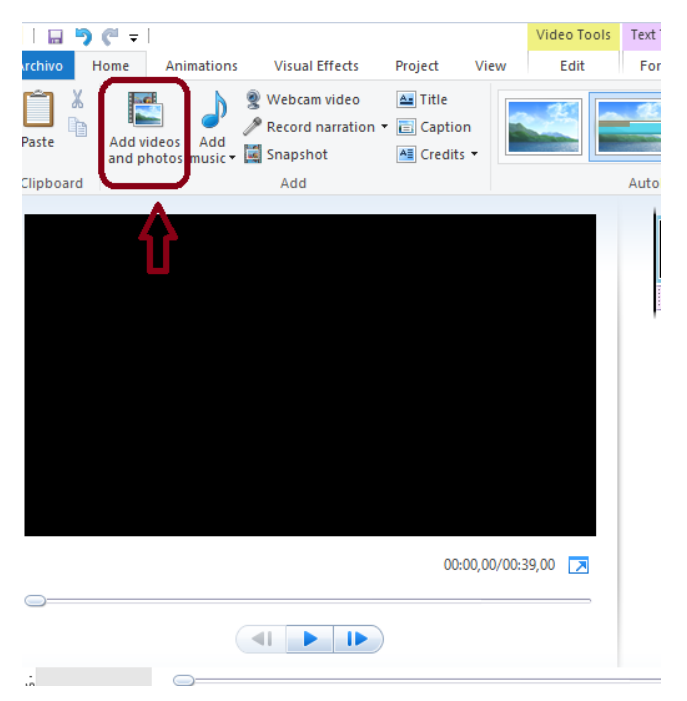

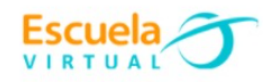

### **Para agregar música de fondo a mi video.**

### **1.** Doy clic en **Agregar música**

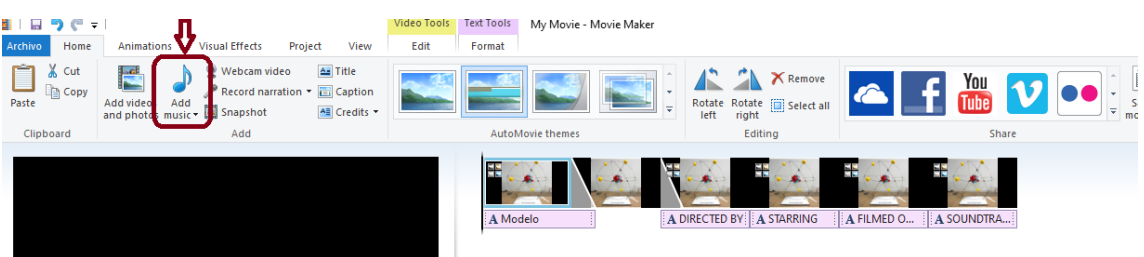

**2.** Automáticamente se ejecuta las carpetas de mi computador y procedo a buscar la canción, una vez elegida la canción doy clic en **abrir.**

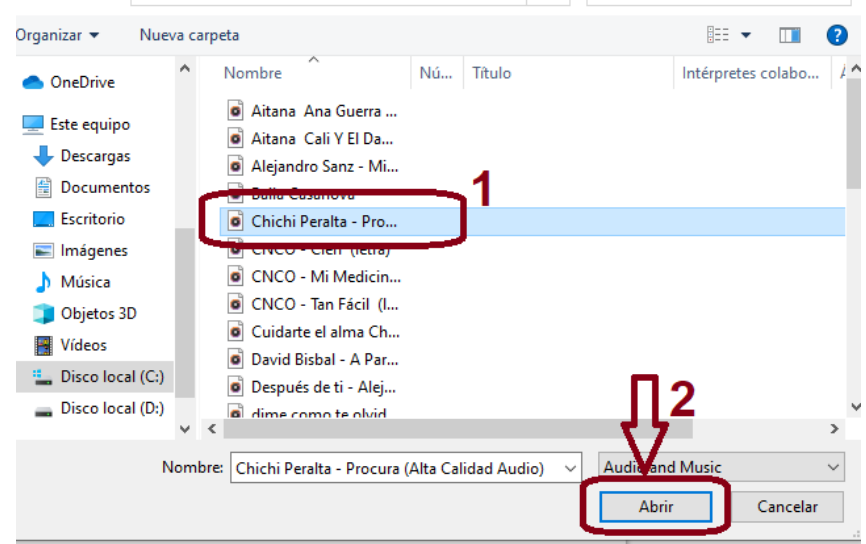

#### **Para guardar mi video creado**

- **1.** Doy clic en **Archivo.**
- **2.** Clic en **Guardar como**.
- **3.** Le asigno un lugar en mi equipo.
- **4.** Le asigno un nombre.
- **5.** Clic en **Guardar.**